## **Инструкция по подготовке файлов для загрузки в Государственную информационную систему мониторинга за оборотом товаров в формате \* .csv с использованием Microsoft Excel**

Версия 2.0

На 9 листах

#### Содержание

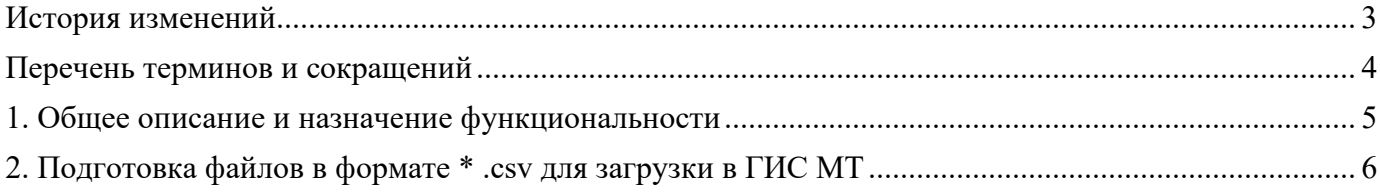

# <span id="page-2-0"></span>**История изменений**

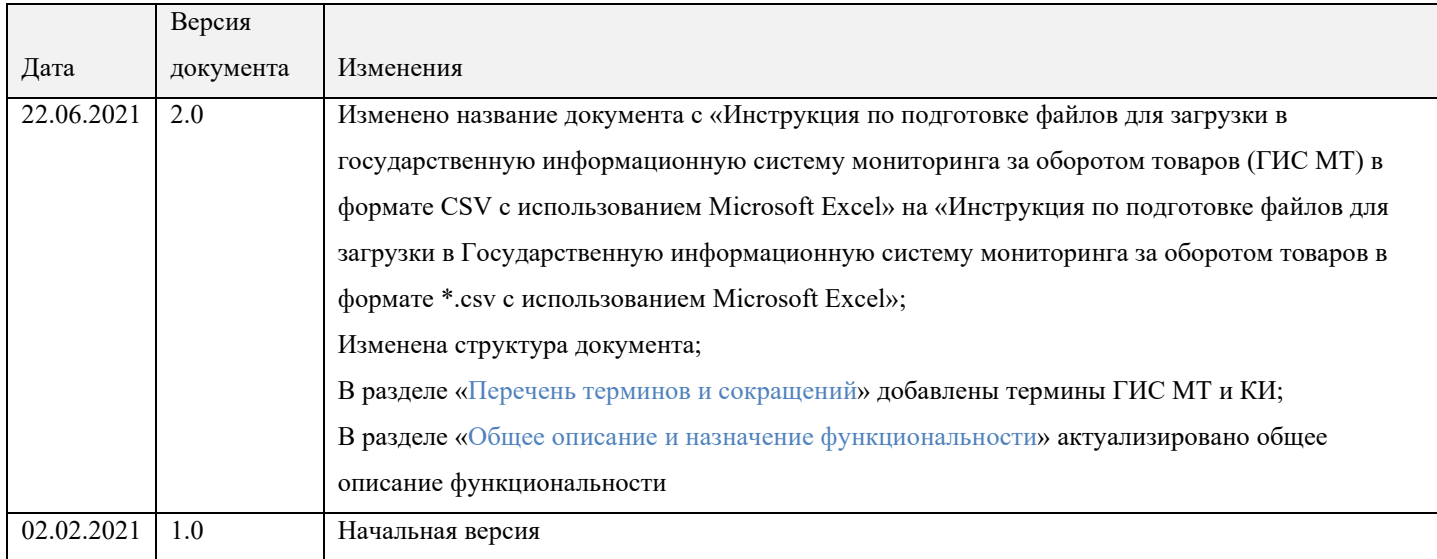

# <span id="page-3-0"></span>Перечень терминов и сокращений

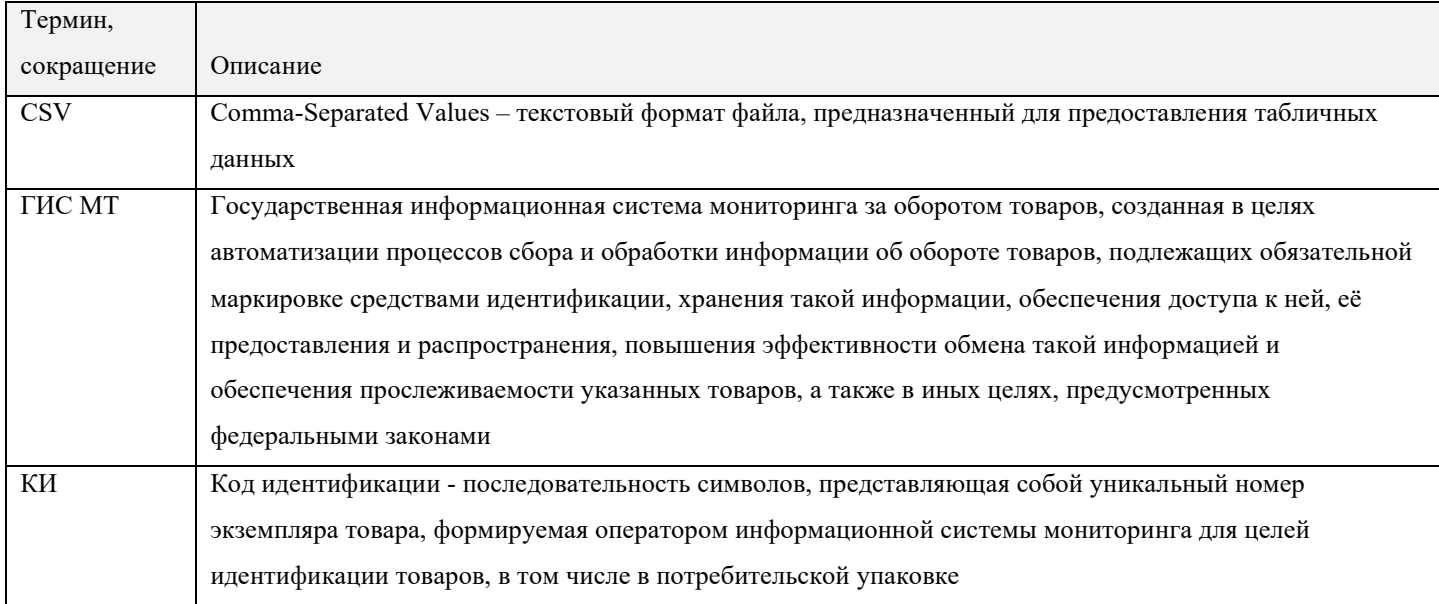

#### <span id="page-4-0"></span>**1. Общее описание и назначение функциональности**

Файл в формате \* .csv содержит значения, разделённые запятыми. Открытие и редактирование такого файла доступно с помощью различных редакторов, например Microsoft Excel, Блокнот, Notepad++ и других.

### <span id="page-5-0"></span>**2. Подготовка файлов в формате \* .csv для загрузки в ГИС МТ**

Для подготовки файла в формате \* .csv выполнить следующие действия:

- авторизоваться в личном кабинете ГИС МТ и перейти категорию товара;
- нажать на кнопку **«Помощь»** в правом верхнем углу окна;

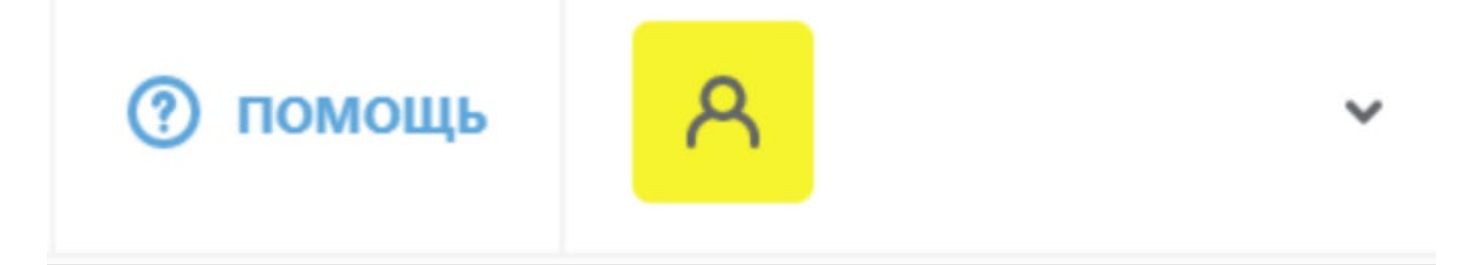

Рисунок 1. Помощь

• выбрать пример \* .csv файла для совершаемой операции и сохранить его на персональный компьютер;

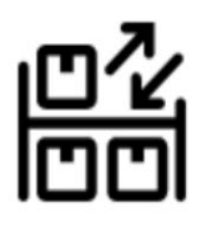

# Агрегирование

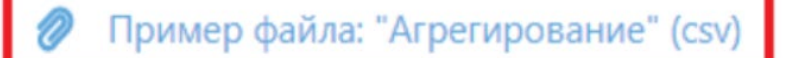

- Пример файла: "Агрегирование" (xml)
- Пример файла: "Агрегирование" XSD-схема (xsd) Ø.
- Пример файла: "Расформирование" (csv) Ø
- Ø Пример файла: "Расформирование" (xml)
- Пример файла: "Расформирование" XSD-схема (xsd) D

Рисунок 2. Выбор примера csv файла

• открыть Microsoft Excel и создать пустую книгу;

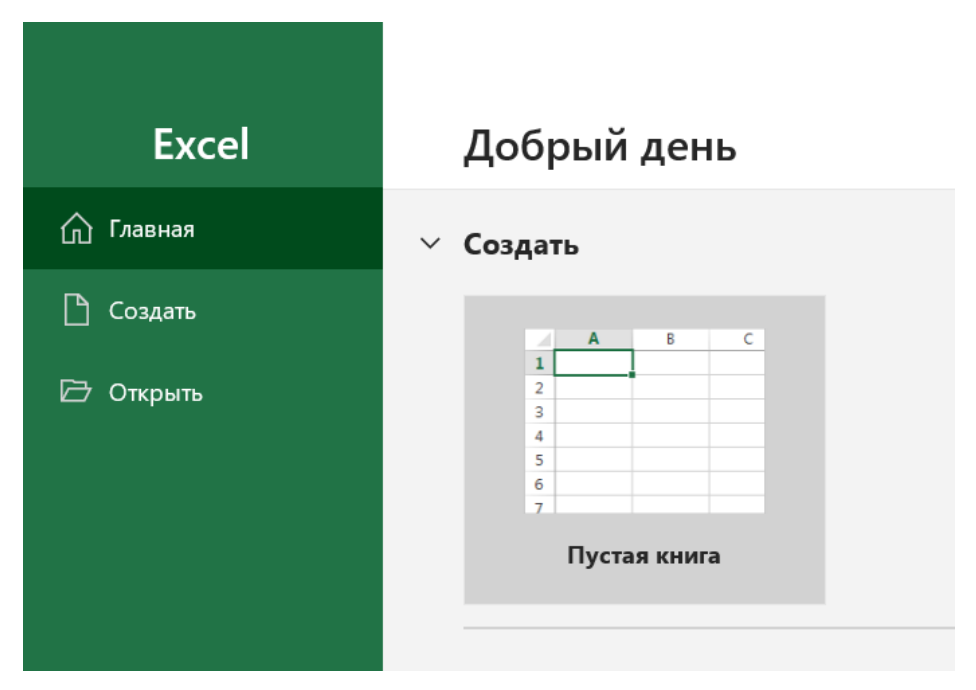

Рисунок 3. Создание новой книги в Excel

- перейти в Excel во вкладку **«Данные> Получить данные> Из файла> Из текстового/ \* .csvфайла»**;
- выбрать ранее сохраненный пример  $*$  .csv файла;
- указать кодировку источника файла *Юникод (UTF-8)*, разделитель *Запятая*, убедиться, что данные на форме предварительного просмотра отображаются корректно и нажать на кнопку **«Загрузить»**;

#### Обувь Агрегирование.csv

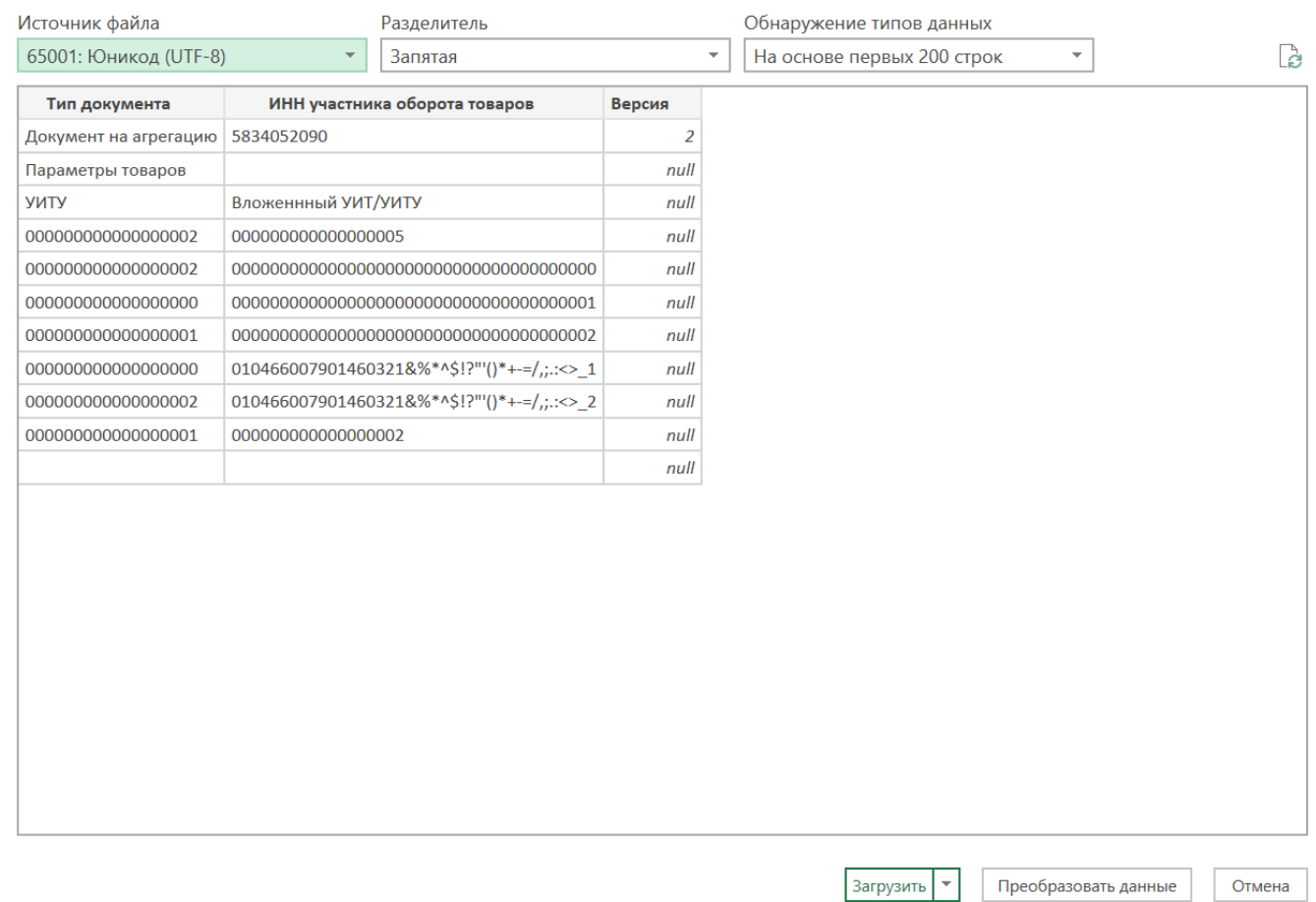

Рисунок 4. Предварительный просмотр примера csv файла

• перейти во вкладку **«Конструктор таблиц»**, убрать отметку **«Строка заголовков»** и удалить пустую строку сверху (выделив её, нажав на правую кнопку мыши и выбрав **«Удалить»**).

Файл в формате \* .csv готов к заполнению. Заменить в примере данные на данные организации. При наличии в составе КИ спецсимволов выполнить экранирование (подробнее об экранировании см. [«Рекомендуемый алгоритм экранирования специальных символов в коде идентификации».](https://%D1%87%D0%B5%D1%81%D1%82%D0%BD%D1%8B%D0%B9%D0%B7%D0%BD%D0%B0%D0%BA.%D1%80%D1%84/upload/iblock/d53/%D0%A0%D0%B5%D0%BA%D0%BE%D0%BC%D0%B5%D0%BD%D0%B4%D1%83%D0%B5%D0%BC%D1%8B%D0%B8%CC%86_%D0%B0%D0%BB%D0%B3%D0%BE%D1%80%D0%B8%D1%82%D0%BC_%D1%8D%D0%BA%D1%80%D0%B0%D0%BD%D0%B8%D1%80%D0%BE%D0%B2%D0%B0%D0%BD%D0%B8%D1%8F_%D1%81%D0%BF%D0%B5%D1%86%D0%B8%D0%B0%D0%BB%D1%8C%D0%BD%D1%8B%D1%85_%D1%81%D0%B8%D0%BC%D0%B2%D0%BE%D0%BB%D0%BE%D0%B2_%D0%B2_%D0%BA%D0%BE%D0%B4%D0%B5_%D0%B8%D0%B4%D0%B5%D0%BD%D1%82%D0%B8%D1%84%D0%B8%D0%BA%D0%B0%D1%86%D0%B8%D0%B8_%D0%BA%D0%B8.pdf)

После внесения изменений перейти в раздел **«Файл> Сохранить как** и сохранить \* .csv файл с типом \* .csv UTF-8 (разделитель – запятая)».

Last updated 2021-06-21 14:30:09 UTC

 $\square$   $\times$